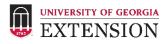

## 4-H Risk Management Training Instructions for GA MGEVs | July 1, 2018 – June 30, 2019

Currently, all MGEVs will see a yellow box on the MGLOG MGEV Homepage that indicates RMT is outof-date. (RMT completion expires each year on July 1.) For best results, complete RMT using a desktop or laptop computer.

| 🔳 🏾 🏶 MGEV                           | Home ? Get Help                                                  |
|--------------------------------------|------------------------------------------------------------------|
| MGEV H                               | ome Page                                                         |
| Your 4H Risk Ma                      | nagement Training is out of date.                                |
| Please click the lir<br>4H training. | nk below to take the training, complete the exam and update your |
| Update 4H RMT                        |                                                                  |
|                                      |                                                                  |

1. Click the green "Update 4H RMT" to go to the *training page*.

Below is what the training page looks like.

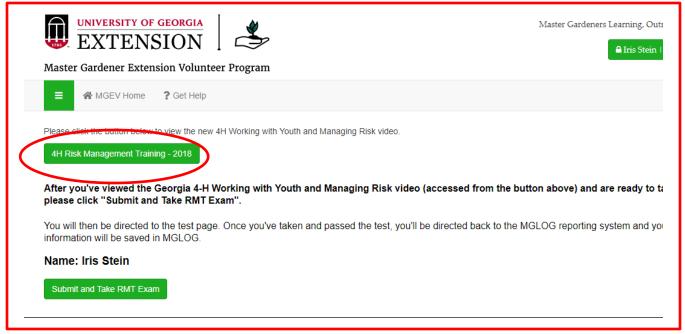

 Click the green "4H Risk Management Training-2018" button to access the 28 minute training video on the Georgia 4-H website. Clicking this green button will open the 4-H video page in a separate tab in your browser. Click the "play" button and view the entire video.

## Working with Youth & Managing Risk Risk Management Training

Thank you for your contributions to Georgia 4-H and UGA Extension. An annual requirement of all Extension Volunteers working with youth is that you view the online module "Working with Youth & Managing Risk " and pass the online test. Please complete the following steps below to gain your certification for this module.

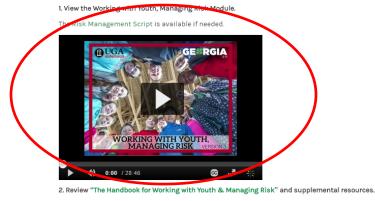

3. Once you have viewed the RMT video, click back on the MGLOG training page tab. Click on the green "Submit and Take RMT Exam" button at the bottom of the page to begin the quiz.

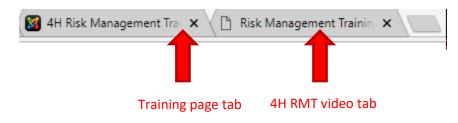

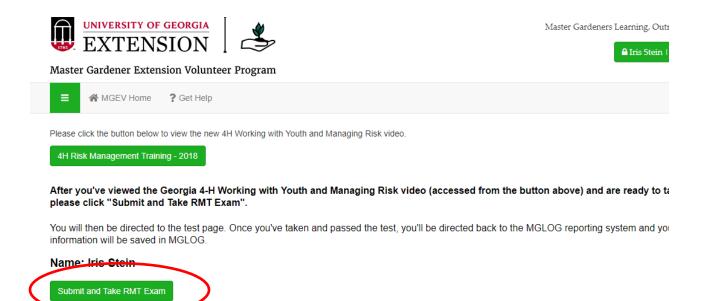

 You will then be directed to the quiz page. Once you have taken and passed the quiz, you will be directed back to the MGLOG reporting system and your test information will be saved in MGLOG.